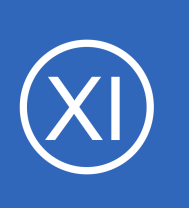

## **Purpose**

This document describes how to use Apache ActiveMQ plugins to monitor your Apache ActiveMQ server with Nagios XI. Specifically, this document shows you how to set up Nagios XI to get up to date information on how many objects are in the ActiveMQ server queue.

# **Target Audience**

This document is intended for use by Nagios XI administrators who wish to take advantage of the ability to check the health and vital statistics of their Apache ActiveMQ systems.

# *What Is Apache ActiveMQ?*

*"Apache ActiveMQ is an open source message broker written in Java together with a full Java Message Service (JMS) client. It provides "Enterprise Features" which in this case means fostering the*

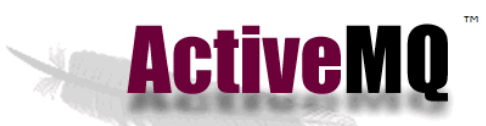

*communication from more than one client or server. Supported clients include Java via JMS 1.1 as well as several other "cross language" clients. The communication is managed with features such as computer clustering and ability to use any database as a JMS persistence provider besides virtual memory, cache, and journal persistence." – [http://en.wikipedia.org/wiki/Apache\\_ActiveMQ](http://en.wikipedia.org/wiki/Apache_ActiveMQ)*

# **Prerequisites**

This document assumes you have the following prerequisites:

- Apache ActiveMQ 5.14.3 (may work with older releases)
- Access to a user who has access to read queues within queues. jsp
- The **activemg** watch plugin (link given below)
- A network route from your Nagios XI server to the Apache ActiveMQ server
- The NRPE agent configured on the Apache ActiveMQ server (explained below)

1295 Bandana Blvd N, St. Paul, MN 55108 [sales@nagios.com](mailto:sales@nagios.com) US: 1-888-624-4671 INTL: 1-651-204-9102

**Nagios**®

### [www.nagios.com](https://www.nagios.com/)

**Note:** If you need assistance adding a new user such as nagios or nagiosadmin to the ActiveMQ server with the correct permissions please reference:

### <http://activemq.apache.org/getting-started.html>

For the purpose of this documentation, ApacheMQ is running on CentOS 7.x and hence some commands may be RHEL/CentOS oriented. You will need to adapt these commands to your environment.

### **Install NRPE**

**Nagios®** 

You will need to install the NRPE agent on the ActiveMQ server to execute a plugin that does the monitoring (you will download in the next step). For instructions on installing NRPE reference the following document: [Monitoring Hosts Using NRPE](https://assets.nagios.com/downloads/nagiosxi/docs/Monitoring_Hosts_Using_NRPE.pdf)

## **Download The Plugin To The ActiveMQ Server**

In this example you will need to have already installed NRPE (the Nagios XI Linux Agent) on your ActiveMQ server.

Before you download the plugin, there are some pre-requisite Perl packages required by the plugin. Establish a terminal session to your ActiveMQ server as the root user and execute the following command:

yum install -y perl-Switch perl-XML-Simple

These commands are for RHEL/CentOS, if you have a different distribution you'll need to ensure those Perl packages are installed.

Next you need to download the plugin to your ActiveMQ server, executing the following commands:

```
cd /usr/local/nagios/libexec/
wget https://assets.nagios.com/downloads/nagiosxi/scripts/activemq_watch
chmod +x /usr/local/nagios/libexec/activemq_watch
```
1295 Bandana Blvd N, St. Paul, MN 55108 [sales@nagios.com](mailto:sales@nagios.com) US: 1-888-624-4671 INTL: 1-651-204-9102

© 2017 Nagios Enterprises, LLC. All rights reserved. Nagios, the Nagios logo, and Nagios graphics are the servicemarks, trademarks, or<br>registered trademarks owned by Nagios Enterprises. All other servicemarks and trademark

#### [www.nagios.com](https://www.nagios.com/)

Page 2 / 8 Updated – January, 2018

For this example, the default admin account (called admin) with the password of admin is used by the plugin to access ActiveMQ. In your environment you will need to define the correct account and password by editing the activemq watch file and change the following line:

```
my $page = get "http://admin:admin\@$address:$port/admin/xml/queues.jsp" or 
die "Cannot get XML file: $!\n";;
```
You will want to replace admin: admin with the username: password for your ActiveMQ server.

You will also need to set the port to what you have set up on your ActiveMQ server. Currently it defaults to 8161. Edit the activemq watch file and change the following line to reflect the port set up on your ActiveMQ server:

```
my $port = "8161";
```
### **Test The Plugin Locally On The ActiveMQ Server**

Now that these lines have been changed, test the plugin locally by running the following command:

```
/usr/local/nagios/libexec/activemq_watch -w 10 -c 20
```
The output should be similar to:

**Nagios**®

OK - test holding: 0 msgs OK - nagios.test holding: 2 msgs OK - test2 holding: 0 msgs

You should see the total number of messages in all of your current queues on the ActiveMQ server. In our example it matches our data in ActiveMQ as shown on the following page.

1295 Bandana Blvd N, St. Paul, MN 55108 [sales@nagios.com](mailto:sales@nagios.com) US: 1-888-624-4671 INTL: 1-651-204-9102

© 2017 Nagios Enterprises, LLC. All rights reserved. Nagios, the Nagios logo, and Nagios graphics are the servicemarks, trademarks, or<br>registered trademarks owned by Nagios Enterprises. All other servicemarks and trademark

### [www.nagios.com](https://www.nagios.com/)

Page 3 / 8 Updated – January, 2018

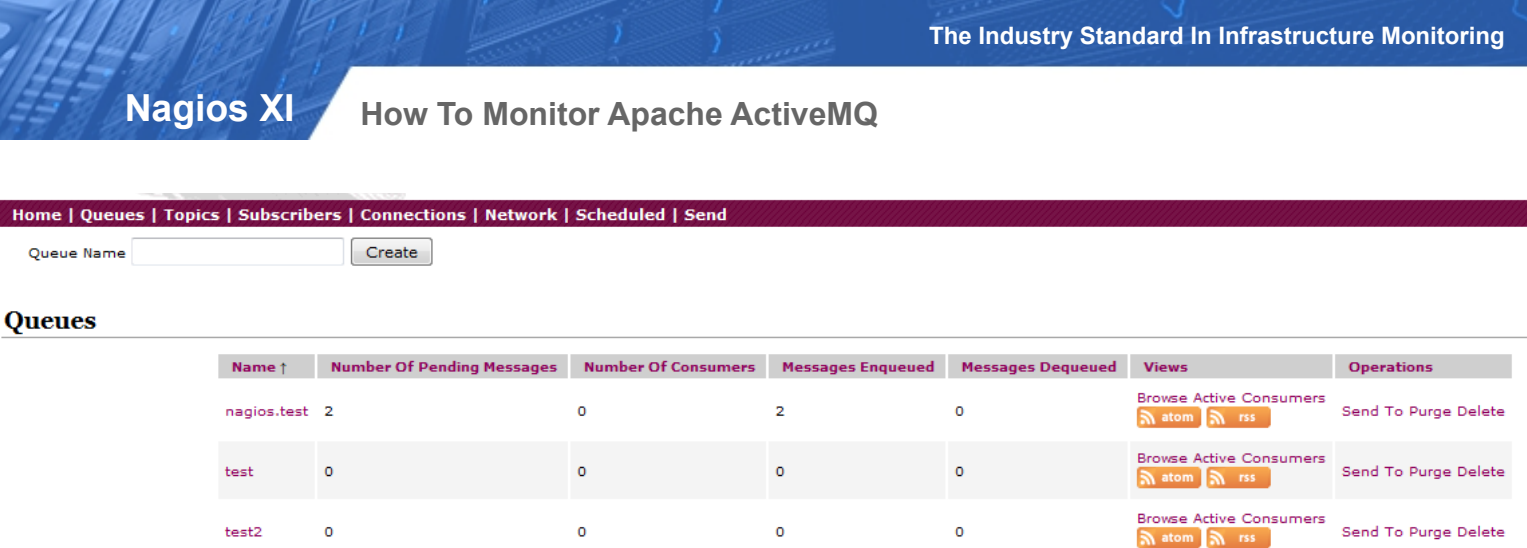

As with standard plugin thresholds, it will return a warning if there are more than 10, and a critical if more than 20.

# **Configure NRPE To Execute The Plugin On The ActiveMQ Server**

Next, you need to add a definition for this plugin to the nrpe.cfg on the ActiveMQ server by editing the NRPE configuration file:

```
vi /usr/local/nagios/etc/nrpe.cfg
```
*When using the vi editor, to make changes press i on the keyboard first to enter insert mode. Press Esc to exit insert mode.*

And add the following definition into the list of commands near the bottom:

command[activemq\_watch]=/usr/local/nagios/libexec/activemq\_watch \$ARG1\$

When you have finished, save the changes in vi by typing:

:wq

and press Enter.

1295 Bandana Blvd N, St. Paul, MN 55108 [sales@nagios.com](mailto:sales@nagios.com) US: 1-888-624-4671 INTL: 1-651-204-9102

**Nagios®** 

### [www.nagios.com](https://www.nagios.com/)

Page 4 / 8 Updated – January, 2018

You now need to restart xinetd to make our changes to the NRPE config active:

```
systemctl restart xinetd
```
# **Checking The Plugin From Nagios XI**

It is always a good practice to test your plugins from the Nagios XI server command line prior to testing them from Nagios XI web interface. Since you now have the plugin working on the ActiveMQ server, you will test checking the plugin from the command line on the Nagios XI server. Establish a terminal session to your Nagios XI server and execute the following commands:

```
cd /usr/local/nagios/libexec/
./check nrpe -H addr.of.activemq.server -c activemq watch -a '-w 10 -c 20'
```
Remember to replace add.of.activemg.server with the IP Address of your ActiveMQ server. The output returned should be similar to what is shown below.

[root@xi-r7x-x64 ~]# cd /usr/local/nagios/libexec/ [root@xi-r7x-x64 libexec]# ./check nrpe -H 10.25.8.1 -c activemq watch -a '-w 10 -c 20' - test holding: 0 msgs OK - nagios.test holding: 2 msgs OK - test2 holding: 0 msgs

All that is left to do now is to define a host for the ActiveMQ server and a service for this check within Nagios XI. Once you have all of this done, you will be able to get up to date information on how many objects are in the ActiveMQ server's queue.

1295 Bandana Blvd N, St. Paul, MN 55108 [sales@nagios.com](mailto:sales@nagios.com) US: 1-888-624-4671 INTL: 1-651-204-9102

© 2017 Nagios Enterprises, LLC. All rights reserved. Nagios, the Nagios logo, and Nagios graphics are the servicemarks, trademarks, or<br>registered trademarks owned by Nagios Enterprises. All other servicemarks and trademark

**Nagios**®

#### [www.nagios.com](https://www.nagios.com/)

Page 5 / 8 Updated – January, 2018

## **NRPE Monitoring Wizard**

The NRPE wizard will create the host and service objects. Navigate via the top menu bar to **Configure** > **Run a configuring wizard**, and select the **NRPE** wizard. In the following screenshot you can see how the search field allows you to quickly find a wizard.

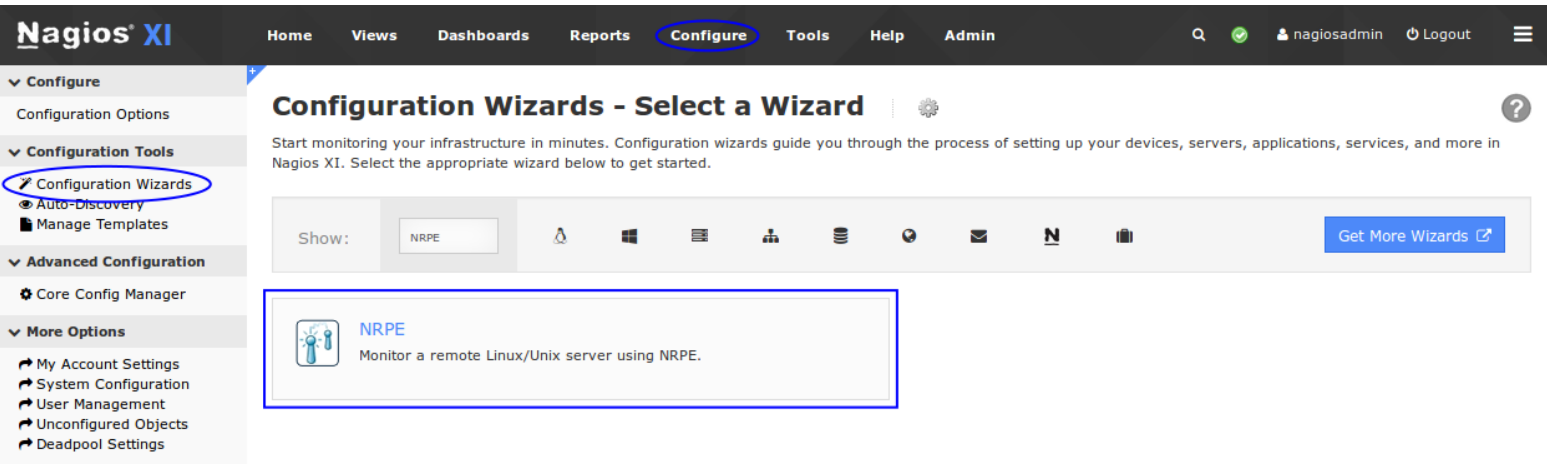

On Step 1 you will be asked to supply the **address** of the ActiveMQ server.

You will also have to select the **Operating System**, in this case it is CentOS.

Click Next to progress to step 2.

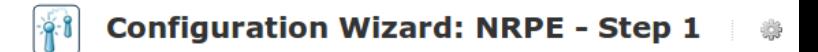

**Server Information** 

Next >

**く** Back

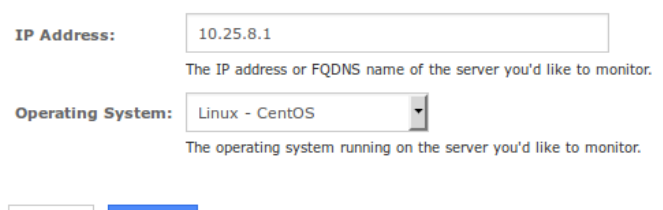

1295 Bandana Blvd N, St. Paul, MN 55108 [sales@nagios.com](mailto:sales@nagios.com) US: 1-888-624-4671 INTL: 1-651-204-9102

**Nagios®** 

### [www.nagios.com](https://www.nagios.com/)

© 2017 Nagios Enterprises, LLC. All rights reserved. Nagios, the Nagios logo, and Nagios graphics are the servicemarks, trademarks, or<br>registered trademarks owned by Nagios Enterprises. All other servicemarks and trademark

Page 6 / 8 Updated – January, 2018

### **Nagios XI**

**How To Monitor Apache ActiveMQ**

On step 2 you will configure all of the options for monitoring.

To start off with make sure a valid **Host Name** has been entered.

The NRPE Agent section can be ignored because you have already installed it.

The NRPE wizard allows you to specify which NRPE commands should be executed and monitored and what display name (service description) should be associated with each command.

In the screenshot to the right you can see the command has been defined for the **activemq\_watch** check.

**Nagios**®

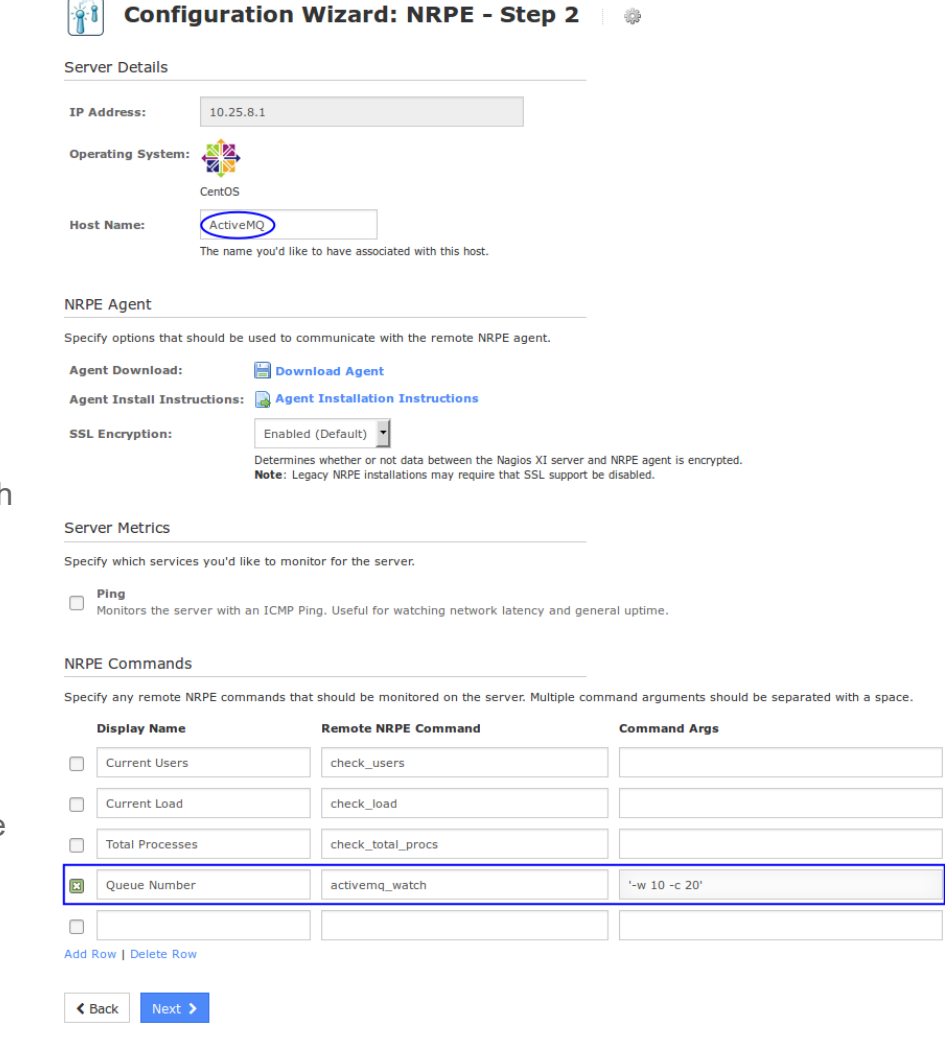

Click Next and then complete the wizard by choosing the required options in Step 3 – Step 5.

To finish up, click on **Finish** in the final step of the wizard.

This will create the new hosts and service and begin monitoring.

Once the wizard applies the configuration, click the **View status details for** *<ActiveMQ Server>* link to see the new host and services that were created (see screenshot on next page).

1295 Bandana Blvd N, St. Paul, MN 55108 [sales@nagios.com](mailto:sales@nagios.com) US: 1-888-624-4671 INTL: 1-651-204-9102

[www.nagios.com](https://www.nagios.com/)

**Nagios >** 

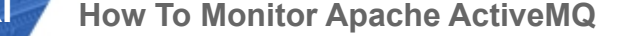

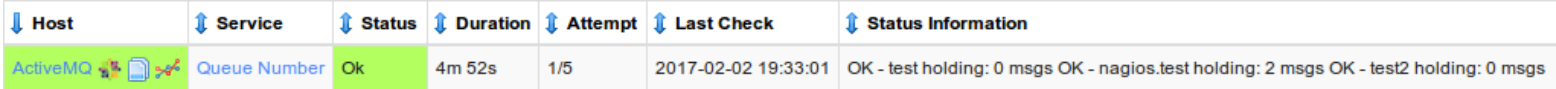

You are now monitoring your ActiveMQ server queue, it's as simple as that.

### **Common Issues**

**Problem:** When testing the plugin from the command line of your Nagios XI server, you receive the following error:

CHECK NRPE: Error - Could not complete SSL handshake.

**Solution:** On your ActiveMQ server edit the file /etc/xinedt.d/nrpe and add the IP address of your Nagios XI server on the  $\text{only from line of the file.}$  This is a space delimited list of IP addresses which can contact the ActiveMQ server using NRPE.

Save and quite the file and then restart the  $x$ inetd service with the following command.

systemctl restart xinetd

The [knowledgebase](https://support.nagios.com/kb/category.php?id=93) has more detailed troubleshooting steps which can help resolve NRPE issues.

## **Finishing Up**

This completes the documentation on how to monitor Apache ActiveMQ in Nagios XI.

If you have additional questions or other support related questions, please visit us at our Nagios Support Forums:

#### [https://support.nagios.com/forum](http://nag.is/a5)

The Nagios Support Knowledgebase is also a great support resource:

[https://support.nagios.com/kb](http://nag.is/a2)

1295 Bandana Blvd N, St. Paul, MN 55108 [sales@nagios.com](mailto:sales@nagios.com) US: 1-888-624-4671 INTL: 1-651-204-9102

**Nagios**®

#### [www.nagios.com](https://www.nagios.com/)

© 2017 Nagios Enterprises, LLC. All rights reserved. Nagios, the Nagios logo, and Nagios graphics are the servicemarks, trademarks, or<br>registered trademarks owned by Nagios Enterprises. All other servicemarks and trademark

Page 8 / 8 Updated – January, 2018